## **How to use the On-Demand Printer with Smartphone App [iOS]**

2024/01

## **1. Introduction**

On iOS, you can print files on the web or email attachments directly. This guide describes how to print an email attachment as an example.

\*When you use the printers from off-campus, connect the VPN first.

## **2. To print e-mail attachments**

(1) Tap and hold the attached file to print.

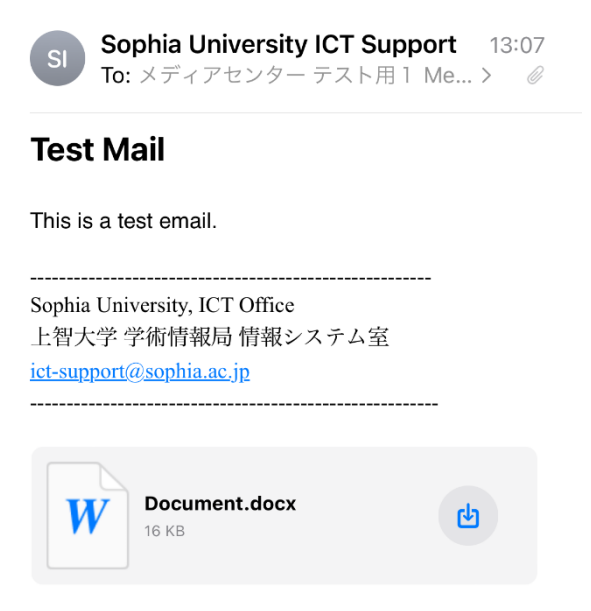

## (2) Tap "Share".

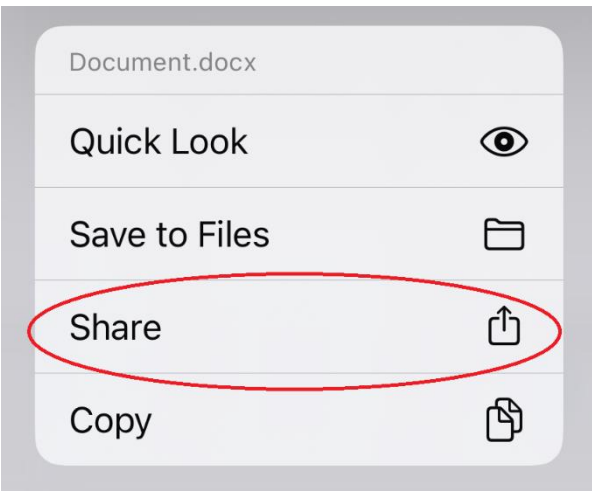

(3) Tap "ApeosWare MS Mobile 2".

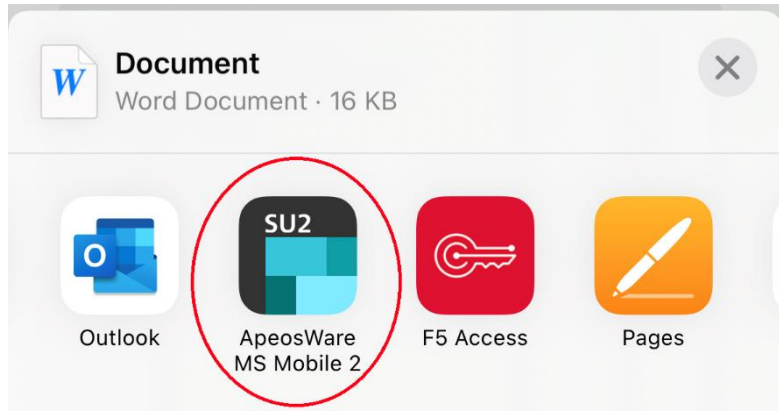

- (4) Enter your student/faculty/staff number and password in that order. Enter "odp.cc.sophia.ac.jp" in the third line, check the "Remember Me" box and tap "Login".
	- \* If you have already logged in on the app side, it will be skipped.

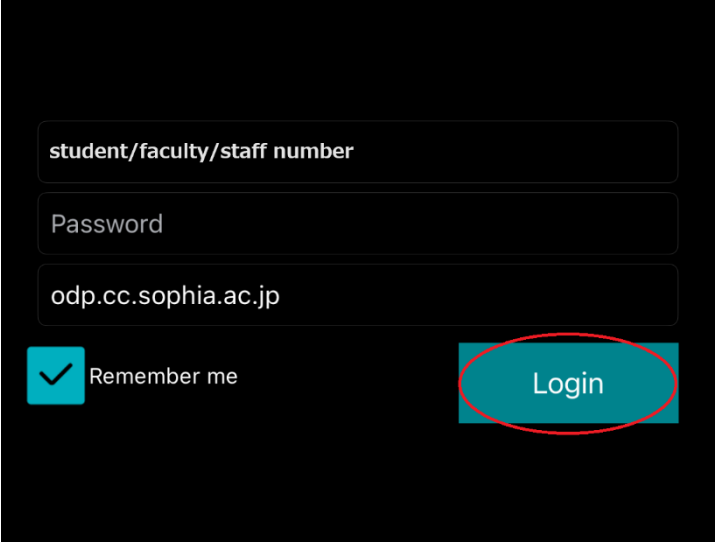

(5) Set the paper size, color mode, etc., and tap "Select Printer". \*Please set the paper size (only A4 or A3 size is available), as it may not be printed if the paper size is set to "Auto".

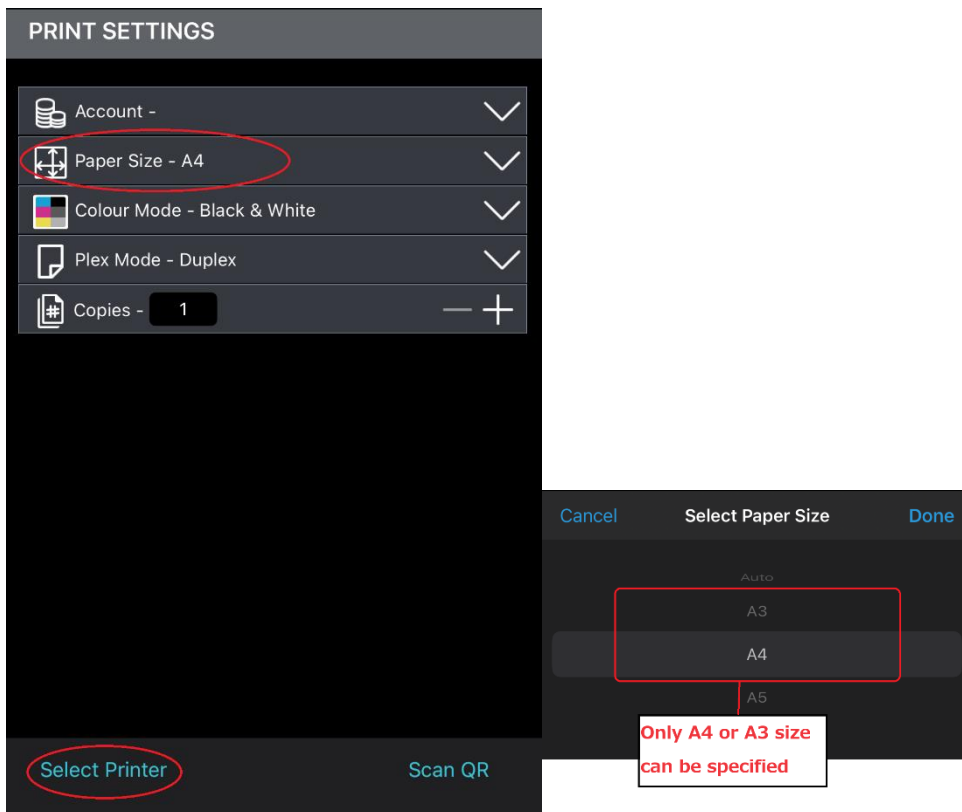

(6) Set the top item to "Mobile プリント" and tap "Print".

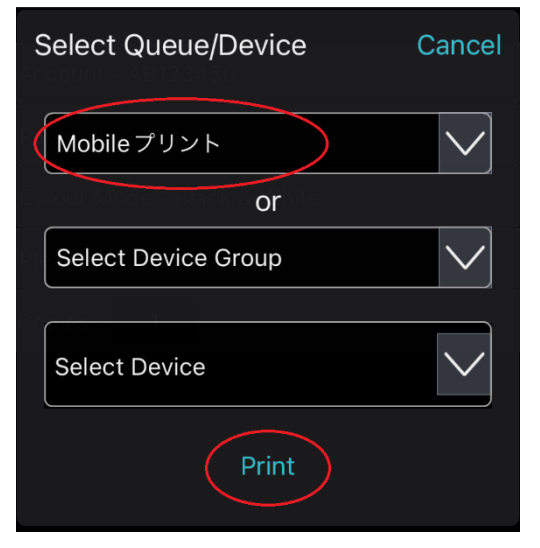

(7) When the message "Job was sent to printer" displays, the process is complete.

After that, please print on any multifunction printer in the same way as for web printing.

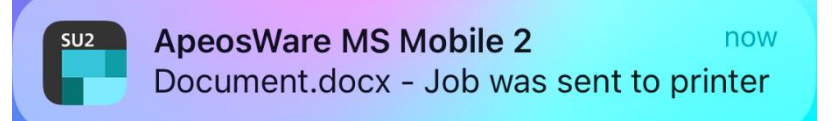